#### **TEXAS DEPARTMENT OF STATE HEALTH SERVICES MEAT SAFETY ASSURANCE AUSTIN, TEXAS**

# **MSA NOTICE**  $\left| \begin{array}{c} 51-18 \end{array} \right|$  9/26/18

### **REPORTING OF NEGATIVE IN-PLANT KIDNEY INHIBITION SWAB (KISTM) TEST RESULTS IN THE PUBLIC HEALTH INFORMATION SYSTEM**

# **I. PURPOSE**

This notice informs inspection program personnel (IPP) that the Public Health Information System (PHIS) Animal Disposition Reporting (ADR) [PHIS ADR User](http://fsishelp.fsis.usda.gov/ipphelp/phishelp/docs/domesticADRuserguide.pdf)  [Guide](http://fsishelp.fsis.usda.gov/ipphelp/phishelp/docs/domesticADRuserguide.pdf) has been updated to reflect a change in how IPP are to record negative KIS<sup>™</sup> test results.

# **II. BACKGROUND**

A. IPP enter livestock slaughter data and livestock dispositions in the ADR module of PHIS. IPP enter KIS™ test results in the ADR livestock disposition record.

B. Prior to this update, IPP were required to perform multiple steps to capture the KIS<sup>TM</sup> reason code, the case number, and to generate a lab form so negative KIS™ test results were accurately reflected in the PHIS standard reports.

C. FSIS removed the extra steps in the process by updating the disposition record screen so the negative KIS™ test results, the Reason Code, and the Case Number (when applicable) are captured on the same screen as the disposition information.

# **III. INSTRUCTIONS**

A. IPP are to review the [PHIS ADR User Guide](http://fsishelp.fsis.usda.gov/ipphelp/phishelp/docs/domesticADRuserguide.pdf) for detailed instructions on using the PHIS ADR module, entering a livestock disposition record, and entering KIS<sup>TM</sup> test results. IPP are to add the negative KIS<sup>TM</sup> test results at the time the disposition record is created or are to add the results by editing the disposition record after it is recorded and saved.

B. **Recording Negative KISTM Results:** After creating a new slaughter record and selecting Add Disposition Record, IPP are to enter the appropriate information in the disposition record and select the Negative KIS<sup>TM</sup> radio button. Then, IPP are to select the Add button. The Add button saves the record and presents the Edit Disposition Record. The Reason Code and Case Number fields appear in the record (Figure 1). IPP are to select the appropriate Reason Code and enter a Case Number, if applicable. IPP are to click Save and Close to complete the record.

C. The Labs column in the disposition table (Figure 2) displays the number of lab forms created. The column contains a 0/0 when no lab forms are submitted. After a lab form is submitted, the second zero of the 0/0 increases by one digit. If the column displays a  $0/1$  and IPP add a negative KIS<sup>TM</sup> result, the display will change to  $0/2$ . Saved KIS<sup>TM</sup> negative results are included in the PHIS standard reports. The column with the header KIS in the disposition table displays the negative (-) result.

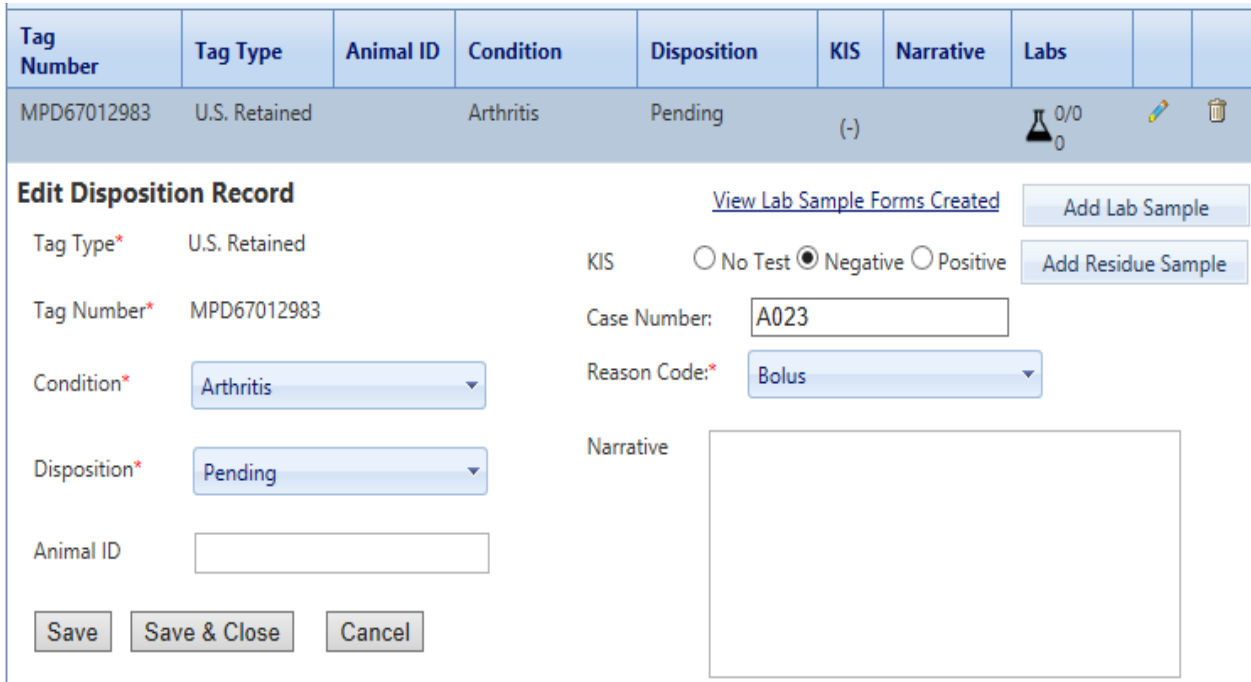

*Figure 1 Edit Disposition Record Grid*

| Add Disposition Record = 2 Add Multiple Disposition Records = 2 Print Disposition Records |                 |                  |                  |                                      |              |                  |           |  |   |
|-------------------------------------------------------------------------------------------|-----------------|------------------|------------------|--------------------------------------|--------------|------------------|-----------|--|---|
| Tag<br><b>Number</b>                                                                      | <b>Tag Type</b> | <b>Animal ID</b> | <b>Condition</b> | <b>Disposition</b>                   | <b>KIS</b>   | <b>Narrative</b> | Labs      |  |   |
| MPD49384029                                                                               | U.S. Retained   | 41FF2748         | Peritonitis      | Passed without<br><b>Restriction</b> | $(\text{-})$ | B                | $\pi$ 0/1 |  | Ŵ |

*Figure 2 Disposition Record*

D.**Recording Negative KISTM Results When Tissue Samples are Submitted to the Lab for Inspector-Generated Residue Tests (beta-agonists, nonsteroidal anti-inflammatory drugs):** After creating a new slaughter record and selecting Add Disposition Record, IPP are to enter the appropriate information in the disposition record and select the Negative KIS<sup>TM</sup> radio button. Then, IPP are to click the Add Residue Sample button. The Sample Management – ADR Sample Collection page appears. IPP are to complete the required fields and proceed through the sample management screens.

- E. The Edit Disposition Record grid contains six navigation buttons (Figure 1):
	- 1. **Save**: The Save button saves the record and keeps the Disposition Record open for editing and data entry;
	- 2. **Save and Close**: The Save and Close button saves the record and closes the Disposition Record;
	- 3. **Cancel**: The Cancel button does not save changes made to the record and closes the Disposition Record;
	- 4. **Add Residue Sample**: The Add Residue Sample button saves the disposition record and then opens the Lab Sample Management system for the user to create and submit a lab sample submission form to the lab for tissue residue analysis;
	- 5. **Add Lab Sample**: The Add Lab Sample button saves the disposition record then opens the Lab Sample Management system for the user to submit tissues to the lab under other ADR projects codes, such as PATH\_Livestock and CG\_SHOW\_WL; and
	- 6. **View Lab Sample Forms Created**: This button presents the list of samples submitted to the lab for a disposition record.

# **IV. QUESTIONS**

Refer questions through supervisory channels.

James R. Sillon

James R. Dillon, DVM, MPH Director, Texas State Meat and Poultry Inspection Program Department of State Health Services